## Instructions for Parent/Teacher Learning Conferences Bookings

- 1. Go to our school appointments booking website: **https://tam.parentconferences.net/admin/**
- 2. Register for an account by clicking the "**Click Here to Register**" menu tab and filling in the online form. Your email address will be the user ID to log into the system.
- 3. Add your children into the system by clicking on "**Add a Student**" button. If you have more than one student, click on "**Insert New**" to add more children.
- 4. Click the "date" icon beside each child's name to schedule bookings **when the booking site is open**.
- 5. Select the teachers you wish to book appointments with. Hold the "Ctrl" key (for PC) or "Command" key (for Mac) to select multiple teachers to view at the same time.
- 6. Click the "**View Calendars**" button to make bookings.
- 7. Click in the available time slot to book your appointment.

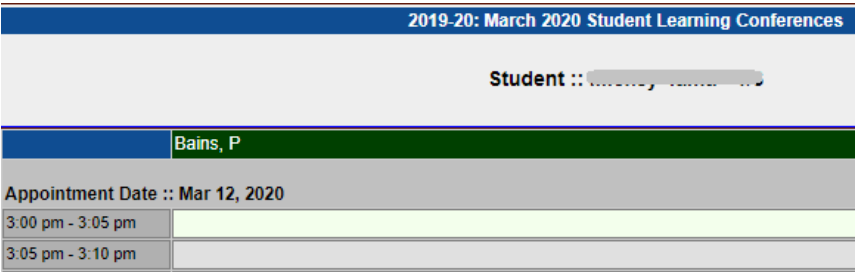

Once an appointment time has been selected, it will change to green.

- 8. Repeat the same procedure if you have another child by clicking on the date icon beside the child's name.
- 9. You can print your schedule of conferences by clicking on "**Print Appointments**" button.

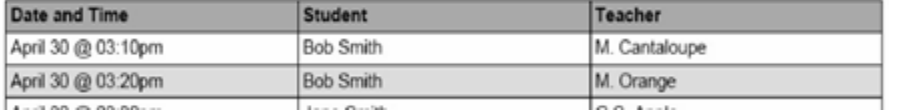